## *How to unenroll from training class.*

This is a step-by-step guide to unenrolling yourself from a specific training class in Train Together.

- 1. First, log into your Train Together account.
- 2. Next, select the course category.

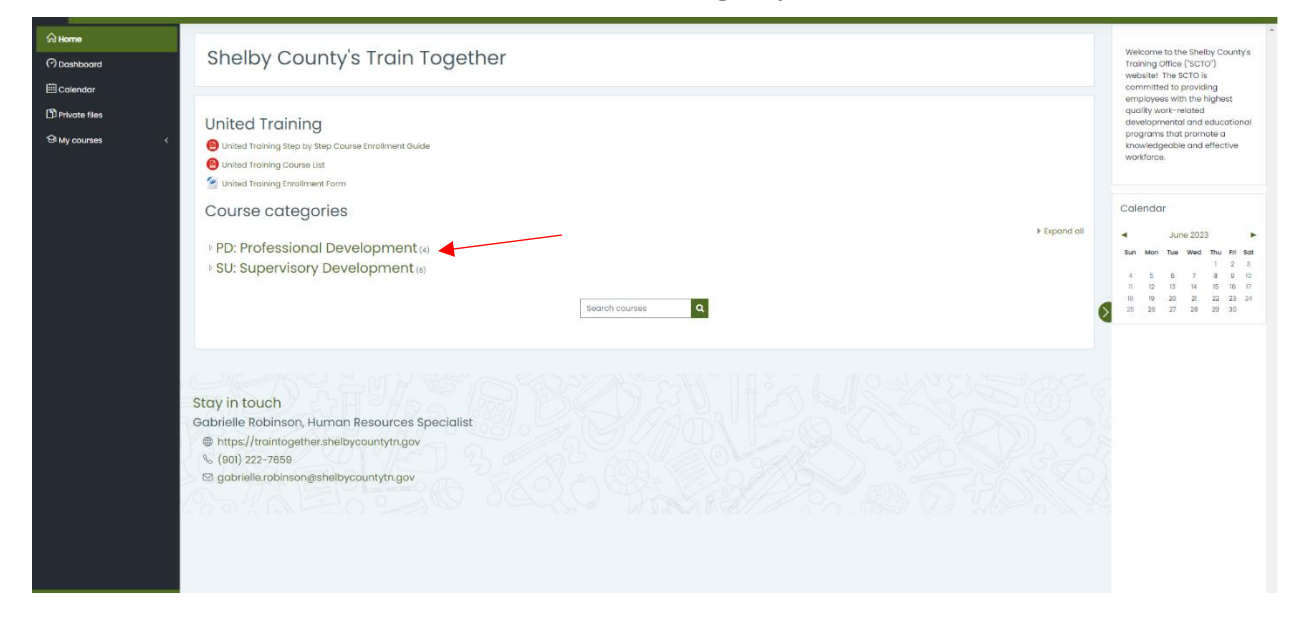

## 3. Then, select the training title.

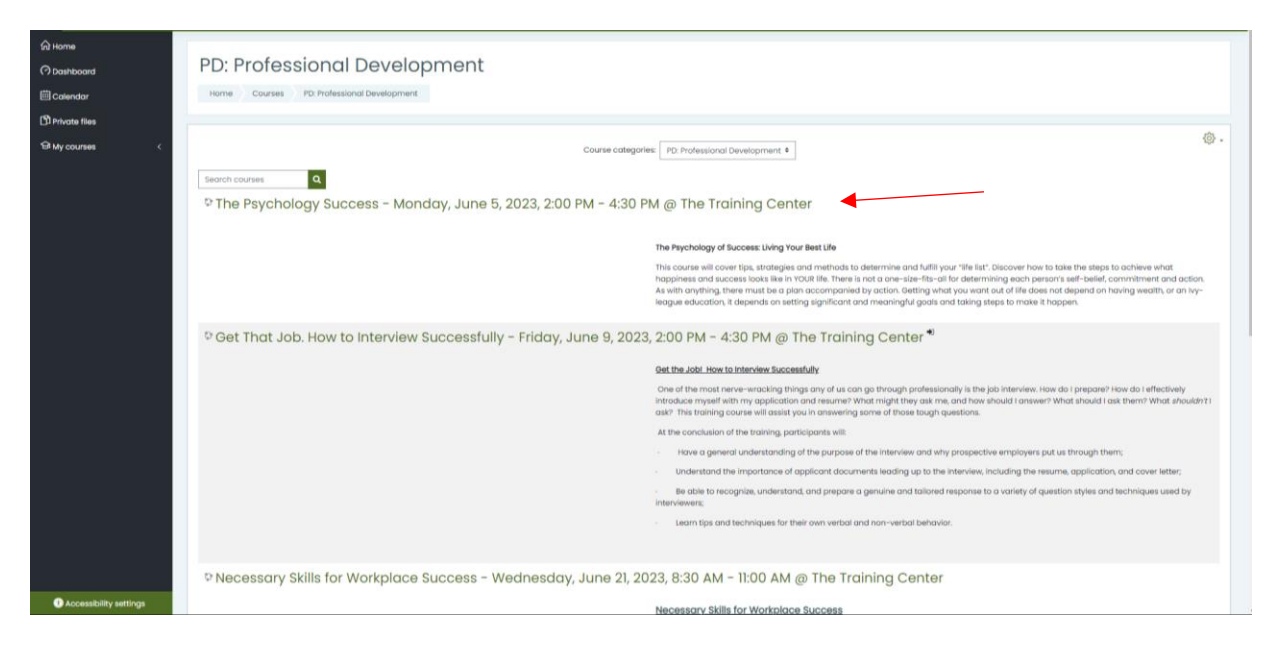

4. Next, click the gear wheel in the upper right corner.

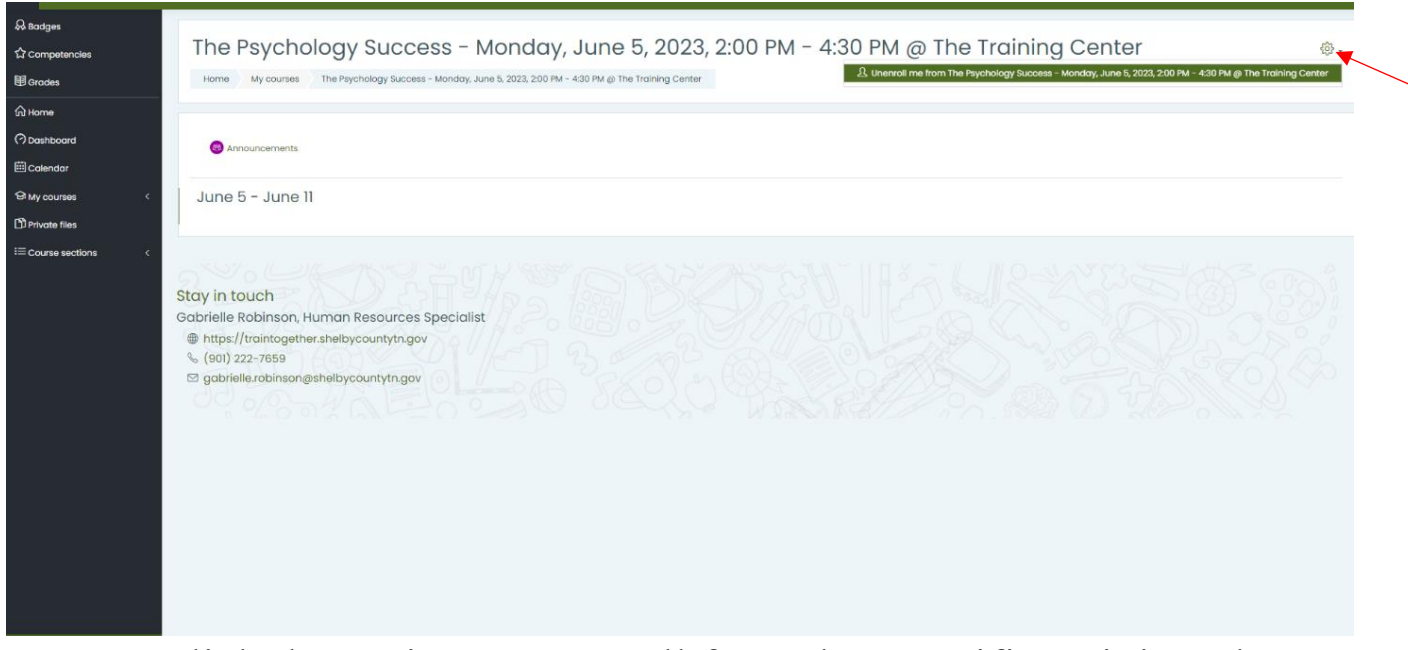

- 5. Click the option to unenroll from that specific training class highlighted in green.
- 6. A question will appear asking if you want to unenroll from that training class. Confirm your choice.

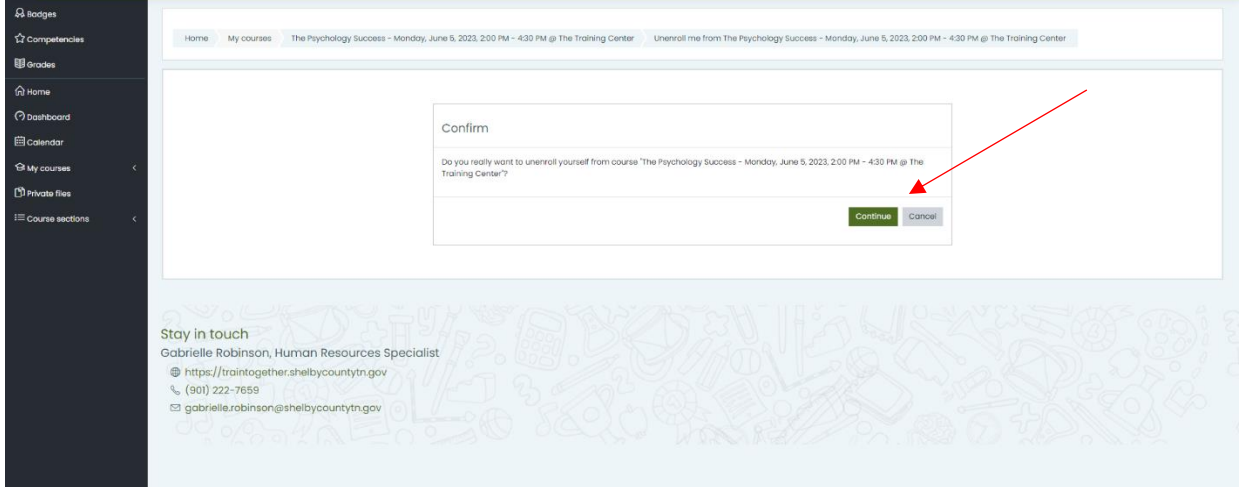

7. Lastly, a message will appear at the top of your next screen.

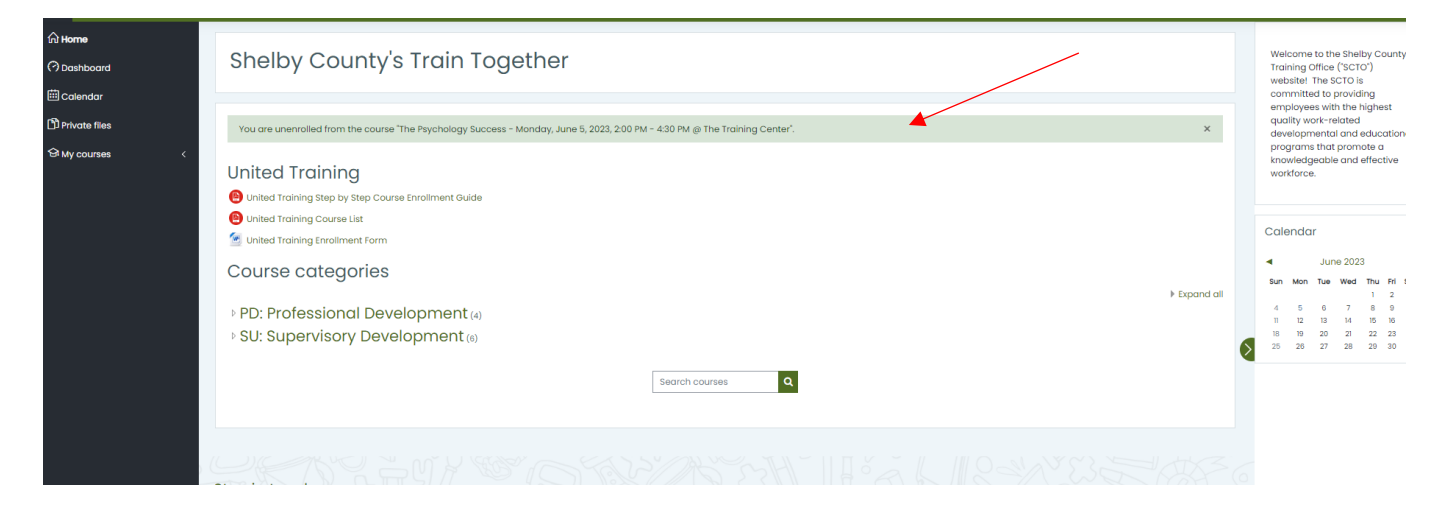